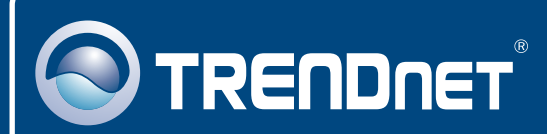

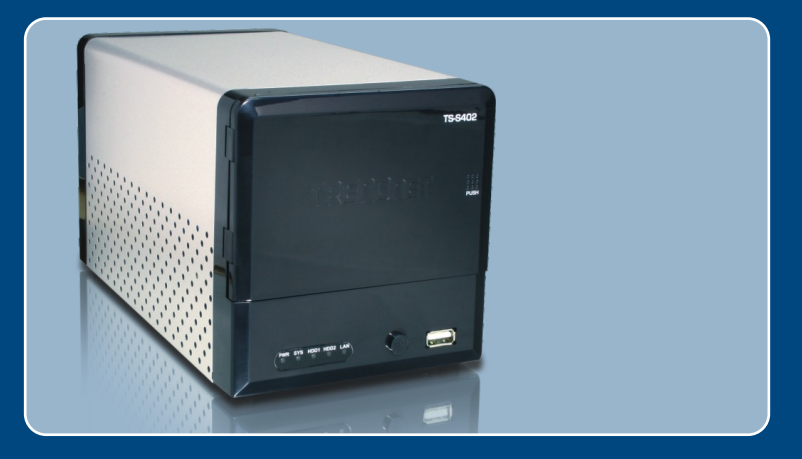

# Quick Installation Guide

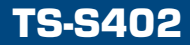

# **Table of Contents**

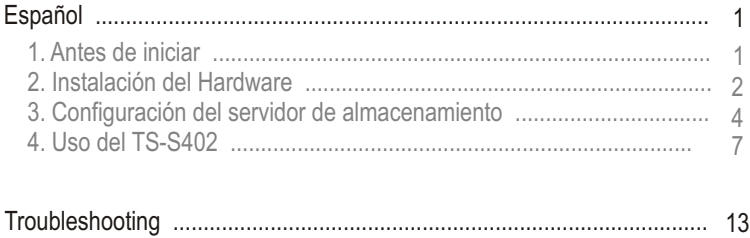

# **1. Antes de iniciar**

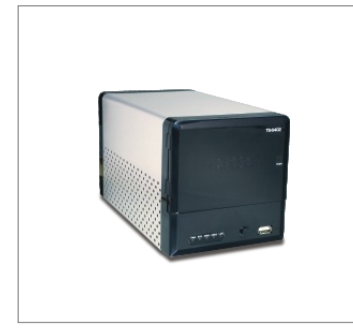

#### **Contenidos del paquete**

- TS-S402
- CD-ROM del controlador y la herramienta
- Guía de instalación rápida
- 
- IS-S402<br>• CD-ROM del cor<br>• Guía de instalac<br>• Base de soporte<br>• Adaptador de ali Adaptador de alimentación (12V DC, 7.0A)
- ?Abrazaderas de montaje

## **Requisitos del sistema**

- Navegador Web: Internet Explorer (6.0 ó superior)
- Un PC con adaptador de red instalado correctamente.
- Un conmutador o Hub de red con puerto LAN de red disponible.<br>• Un cable de red R.I-45
- 
- ?Un cable de red RJ-45. Un disco duro SATA I/II o dispositivo de almacenamiento USB 2.0 ?(Ej. disco flash, disco duro externo)
- iTunes (optional)

Nota: El disco duro y el dispositivo de almacenamiento USB no están incluidos.

# **Aplicación**

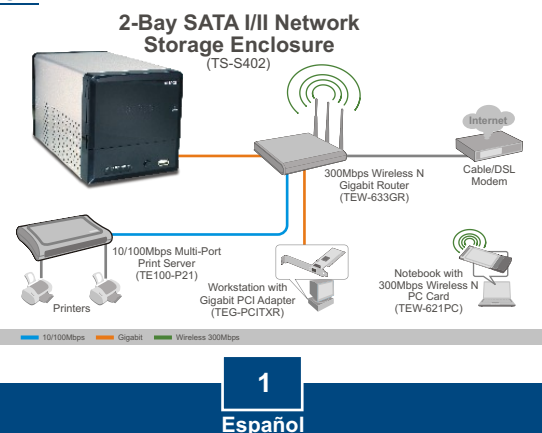

# **2. Instalación del Hardware**

**1.** Fije el soporte de disco duro suministrado a ambos lados del disco duro SATA 3.5'' con los tornillos provistos.

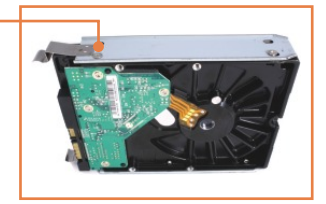

**2.** En la parte frontal del TS-S402, presione para abrir la cubierta de la carcasa.

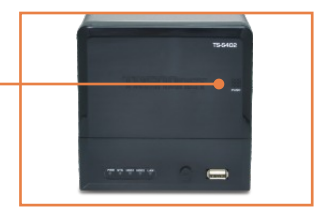

**3.** Introduzca el disco duro en una de las dos ranuras. Luego conecte el cable de datos SATA y el cable de alimentación al disco duro.

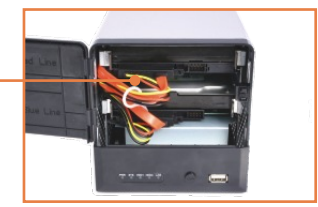

- **4.** Repita los pasos 1-3 para un segundo disco duro.
- **5.** Si tiene un dispositivo de almacenamiento USB, conéctelo a uno de los 2 puertos USB en la parte frontal o posterior del TS-S402.

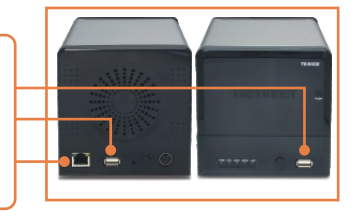

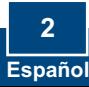

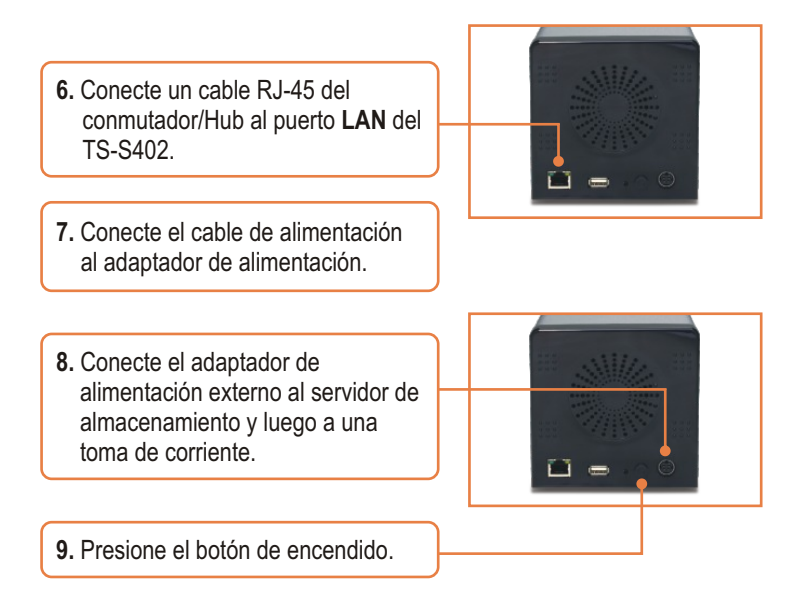

**10.** Compruebe que las siguientes luces del panel están encendidas: **Power (Encendido), LAN, HDD y WLAN**

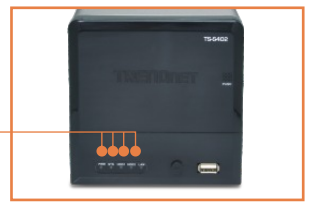

## **La instalación ha sido completada**

### **Registre su producto**

Para asegurar los más altos niveles de servicio y apoyo al cliente, registre su producto en línea en: **www.trendnet.com/register** Gracias por elegir TRENDnet

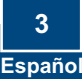

## **3. Configuración del servidor de almacenamiento**

Nota: Se le recomienda configurar el servidor de almacenamiento desde un PC por cable de red. Dado que el servidor de almacenamiento por defecto de la dirección IP es 192.168.10.10, compruebe que ningún otro dispositivo de red tenga asignada esta misma dirección IP**.** 

## **Para usuarios de Windows**

**1.** Inserte el CD-ROM de la herramienta en su unidad de CD-ROM y luego haga clic en **Install Utility** (Instalar herramienta).

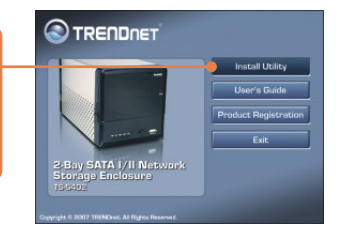

**2.** Siga las instrucciones del **Installation Wizard** (Asistente de instalación) y luego haga clic en **Finish** (Finalizar). Repita los pasos 1 y 2 para cada PC cliente de Windows.

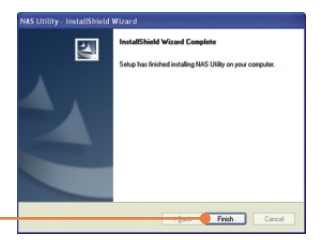

**3.** Haga doble clic en el icono **NAS Utility** (Herramienta NAS).

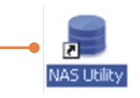

**4.** Seleccione el servidor de almacenamiento y haga clic en  **Attach** (Adjuntar).

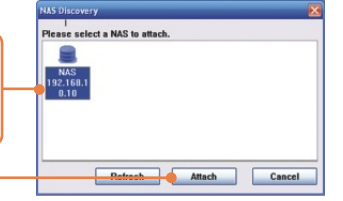

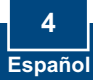

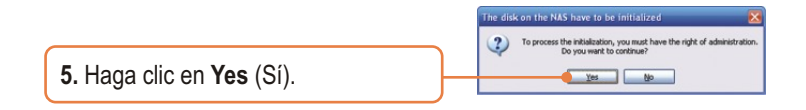

**6.** Introduzca la **ID de usuario y contraseña** del administrador Después haga clic en **Login** (Entrar). Por defecto Usuario: **admin** Contraseña: **admin**

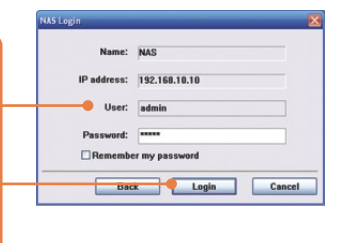

**7.** Seleccione el **tipo de fomato** (Ej. **EXT2**, **EXT3**) y luego haga clic en **Next** (Siguiente).

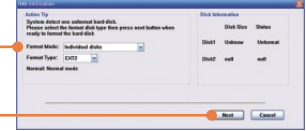

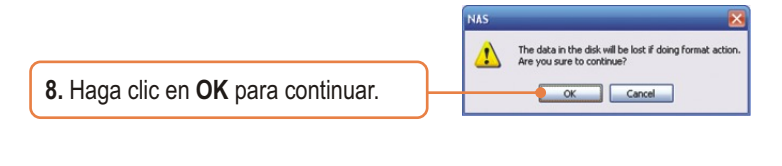

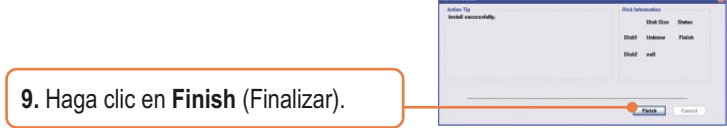

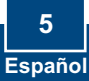

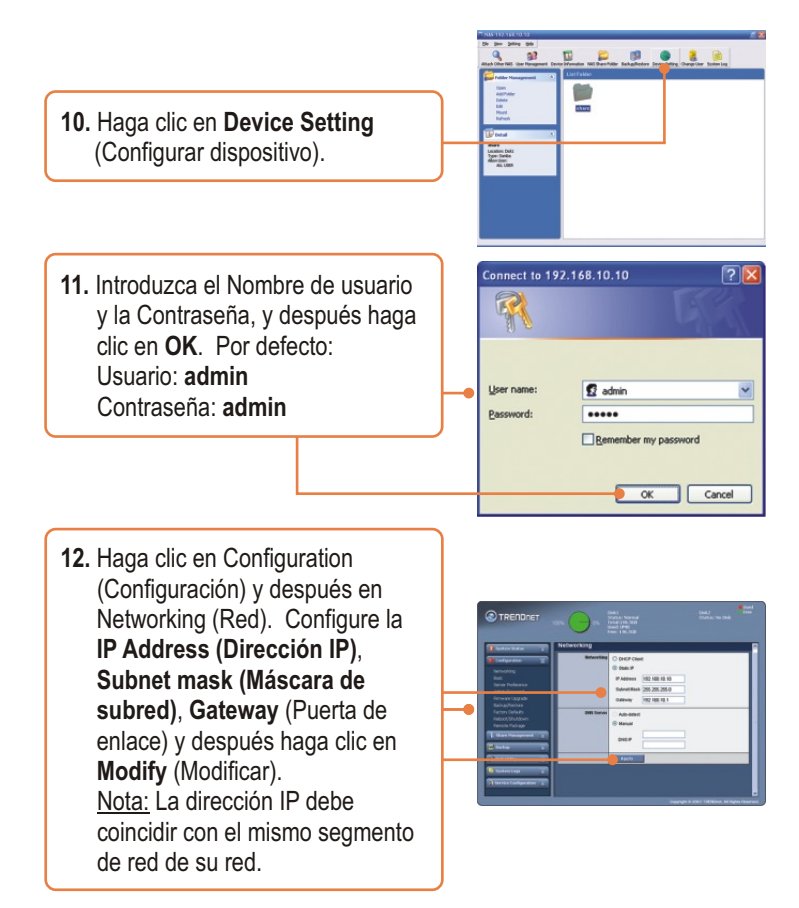

## **Su configuración inalámbrica ha finalizado.**

Para obtener información más detallada sobre la configuración y las opciones de configuración avanzadas de **TS-S402** por favor consulte la sección de resolución de problemas, el CD-ROM de la Guía del Usuario, o el sitio Web de Trendnet en http://www.trendnet.com.

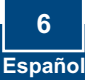

# **4. Uso del TS-S402**

## **Añadir usuario**

**1.** En la configuración del navegador, haga clic en **Share Management** (Gestión compartida) y luego en **User Management** (gestión del usuario) Después haga clic en la señal verde Plus. Si está creando una carpeta compartida, omita este paso y continúe con **Creación de la carpeta**.

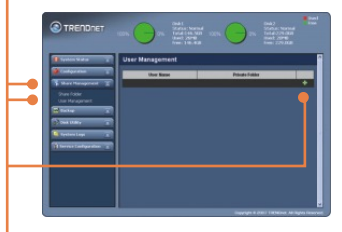

**2.** Introduzca el Nombre de usuario y la Contraseña, confirme la contraseña y luego haga clic en  **Apply** (Aplicar).

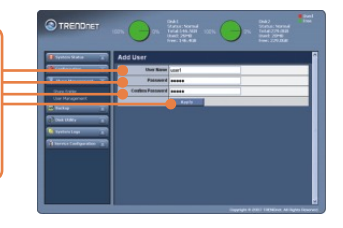

**3.** Haga clic en la señal verde Plus para añadir usuarios adicionales. Nota: Sólo puede usar un Nombre de usuario en un PC a la vez. Añada un nombre de usuario para cada cliente que tendrá acceso al TS-S402.

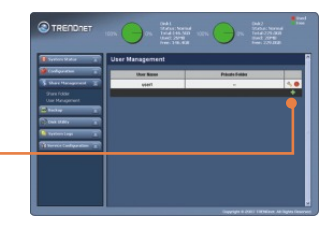

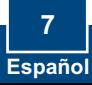

## **Creación de la carpeta**

**1.** Haga clic en Share Management (Gestión compartida), y luego en **Share Folder** (Compartir carpeta). Seleccione el Nombre del disco e introduzca el Nombre de la carpeta.

Carpeta compartida Seleccione **Anonymous**  (Anónimos) y luego haga clic en Apply (Aplicar).

Carpeta privada Haga clic en **Private Folder**  (Carpeta privada). Seleccione un usuario, después haga clic en **Add New User** (Añadir nuevo usuario). Haga clic en **Read Only** (Sólo lectura) para dar acceso de sólo lectura, luego haga clic en **Apply** (Aplicar).

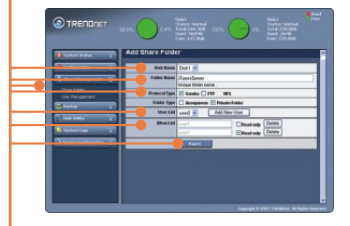

## **Cómo acceder a la carpeta en un PC cliente de Windows**

**1.** Abra la herramienta NAS (ver pasos 2 y 3 en la Sección 3: Configure el servidor de almacenamiento).

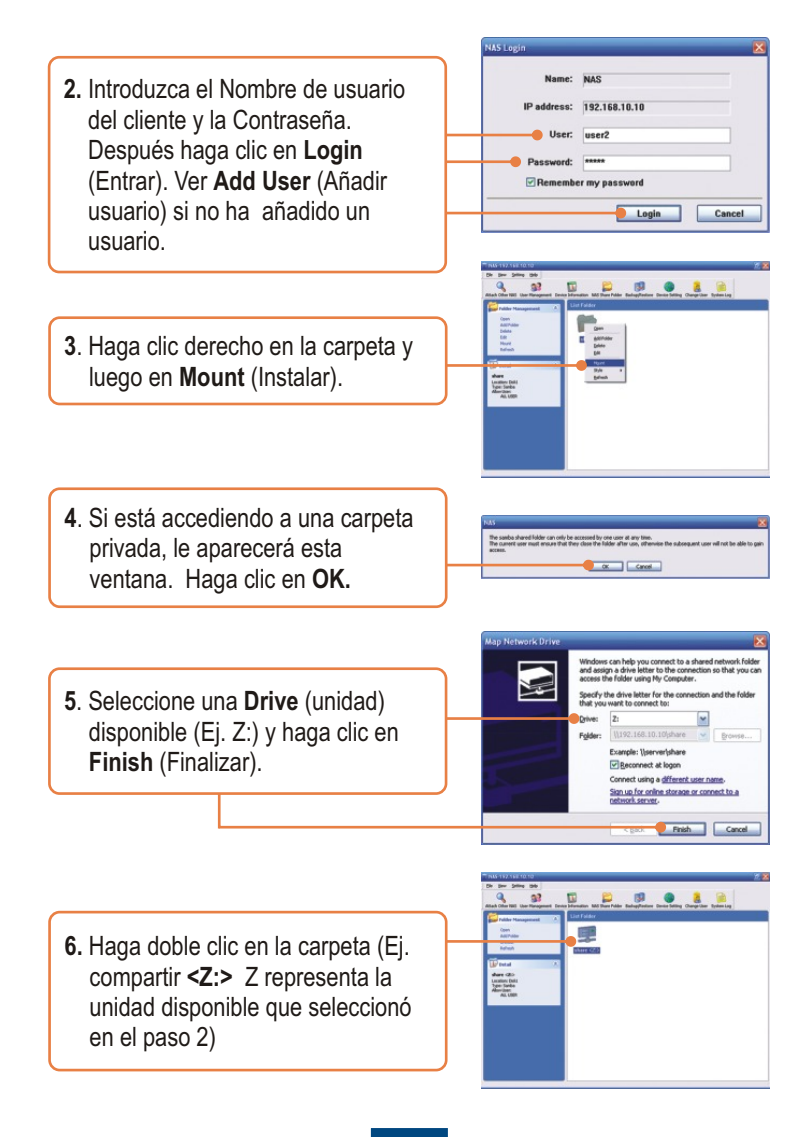

**Español 9**

**7.** Repita los pasos 1-7 en cada PC de Windows.

## **Datos de respaldo en las unidades USB para compartir carpeta en disco duro**

**1.** Mantenga oprimido el botón **Backup** (Copia de seguridad) en la parte frontal del servidor de almacenamiento hasta que parpadeen los LED del **SYS** y **HDD/HDD2.**

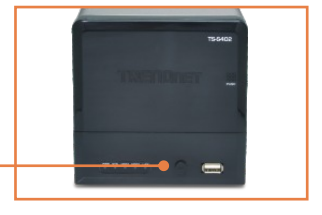

- **2.** Espere hasta que los LED del **SYS**  y **HDD/HDD2** sean continuos.
- 3. Haga doble clic en compartir carpeta. share  $\langle Z: \rangle$
- **4.** Le aparecerá la copia de la carpeta del USB.

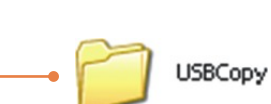

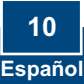

## **Configuración del servidor iTunes**

**1.** En la configuración del navegador para el TS-S402, haga clic en **Configuration** (Configuración) y luego en **Server Preference** (Servidor preferente). **iTunes** está activado por defecto. Si iTunes está desactivado, seleccione **Enable** (activar) y luego haga clic en Apply (Aplicar).

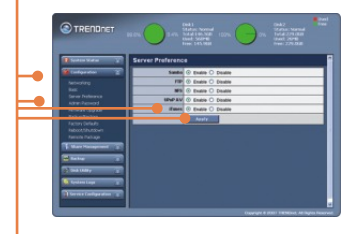

**2.** Haga clic en **Service Configuration** (Configuración del servicio) y luego en Servidor **iTunes**. Introduzca un nombre de servidor iTunes, seleccione **Share Folder** (compartir carpeta) y luego entre un tiempo de actualización (segundos). Haga clic en **Enable** (Activar) para activar la protección de la contraseña. Escriba y confirme la contraseña, luego haga clic en **Apply** (Aplicar).

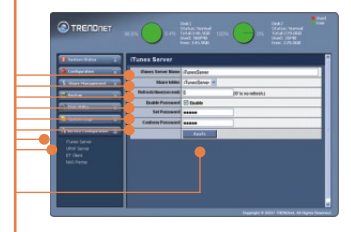

**3.** En un PC cliente, abra iTunes. Haga clic en **iTunes Servers** (Servidores iTunes). Si ha habilitado la contraseña, introduzca la contraseña y luego haga clic en **OK**.

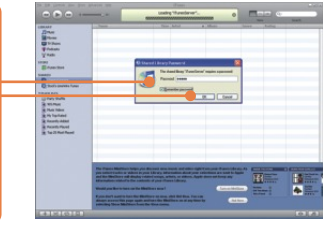

**4.** Si tiene alguna música en la carpeta compartida, le aparecerán las canciones ahora.

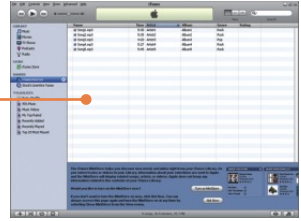

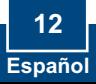

#### **Q1: Can I connect or disconnect the USB storage device while the TS-S402 is on?**

**A1:**  Yes, you can connect or disconnect any external USB device while the computer is on, because the USB interfaces are Plug-and-Play and hot-pluggable.

#### **Q2: The NAS utility is unable to detect the Storage Server. What should I do?**

**A2:**  First, check your hardware settings again by following the instructions in section 2. Second, make sure the LAN lights is lit. Third, disable any software firewall programs (e.g. Norton Internet Security, McAfee). If you are running Windows XP or Vista, disable the built-in firewall. Fourth, try installing the NAS utility on another Windows PC. Fifth, Take a pin or paperclip, press on it for 15 seconds and then let go. Sixth, put a static IP address in the same subnet as the storage server. Then open up your browser and type in the address bar http://192.168.10.10. Then hit Enter. Please see the steps below for instructions on putting a static IP address on your Windows PC:

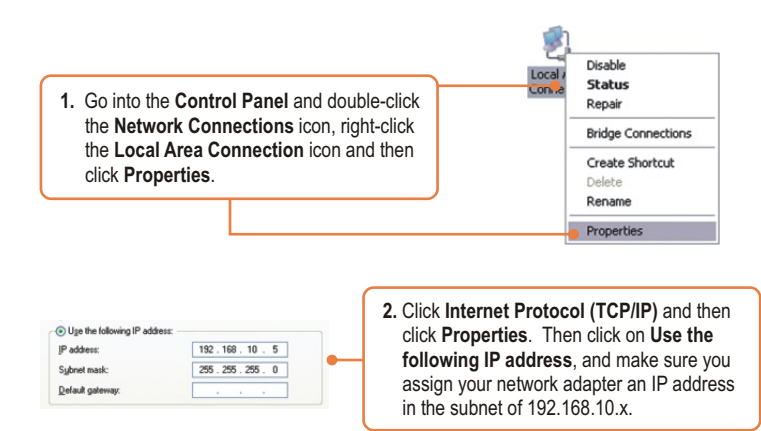

#### **Q3: I am unable to mount or access the SATA hard drive. What should I do?**

**A3:** First, verify that the SATA hard drive has been properly installed (see section 2). Second, connect the SATA hard drive to the second SATA power and data cable. Third, double click on My Computer. If you were able to mount the device, you should see the icon for drive under **Network Drives.**

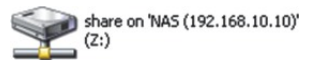

#### **Q4: What file formats are supported?**

**A4:** EXT2 and EXT3 file formats are supported for hard drive. FAT16, FAT32 and NTFS file formats are support for USB storage devices.

#### : **I setup a password on my storage server, but I forgot it. How do I reset the storage Q5 server to factory defaults.**

**A5:** There is a reset button on the back of the storage server. Take a pin or paperclip, press on it for 15 seconds and then let go. The default user name and password is admin.

#### Q6: I press on the power button on the TS-S402 to turn it off, but it remains on. What should **I do?**

A6: Make sure to press the power button all the way in and hold for five seconds.

#### **When I connect the storage device to a Gigabit switch, I am not getting Gigabit speeds. Q7: What should I do?**

A7: Make sure you are using CAT-5e or CAT-6 Ethernet Cables. Some CAT-5 cables are not rated to run in Gigabit.

If you still encounter problems or have any questions regarding the **TS-S402,** please contact TRENDnet's Technical Support Department.

#### **Certifications**

This equipment has been tested and found to comply with FCC and CE Rules. Operation is subject to the following two conditions:

(1) This device may not cause harmful interference.

(2) This device must accept any interference received. Including interference that may cause undesired operation.

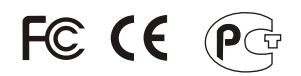

Waste electrical and electronic products must not be disposed of with household waste. Please recycle where facilities exist. Check with you Local Authority or Retailer for recycling advice.

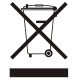

**NOTE:** THE MANUFACTURER IS NOT RESPONSIBLE FOR ANY RADIO OR TV INTERFERENCE CAUSED BY UNAUTHORIZED MODIFICATIONS TO THIS EQUIPMENT. SUCH MODIFICATIONS COULD VOID THE USER'S AUTHORITY TO OPERATE THE EQUIPMENT.

#### ADVERTENCIA

En todos nuestros equipos se mencionan claramente las caracteristicas del adaptador de alimentacón necesario para su funcionamiento. El uso de un adaptador distinto al mencionado puede producir daños fisicos y/o daños al equipo conectado. El adaptador de alimentación debe operar con voltaje y frecuencia de la energia electrica domiciliaria existente en el pais o zona de instalación.

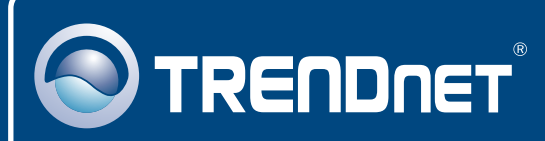

# TRENDnet Technical Support

## US · Canada

24/7 Tech Support **Toll Free Telephone:** 1(866) 845-3673

 $\mathsf{Europe}$  (Germany • France • Italy • Spain • Switzerland • UK)

**Toll Free Telephone:** +00800 60 76 76 67

English/Espanol - 24/7 Francais/Deutsch - 11am-8pm, Monday - Friday MET

#### **Worldwide**

English/Espanol - 24/7 Francais/Deutsch - 11am-8pm, Monday - Friday MET **Telephone:** +(31) (0) 20 504 05 35

# Product Warranty Registration

**Please take a moment to register your product online. Go to TRENDnet's website at http://www.trendnet.com/register**

# **TRENDNET**

**20675 Manhattan Place Torrance, CA 90501 USA**

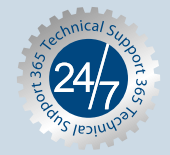

Copyright ©2007. All Rights Reserved. TRENDnet.